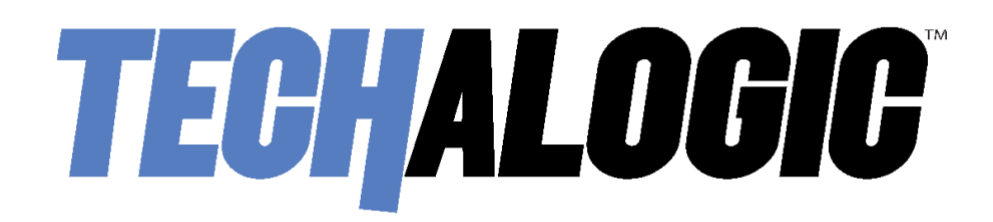

## **DC-2 Pro Advanced Dual Lens Helmet/Riding Hat Camera**

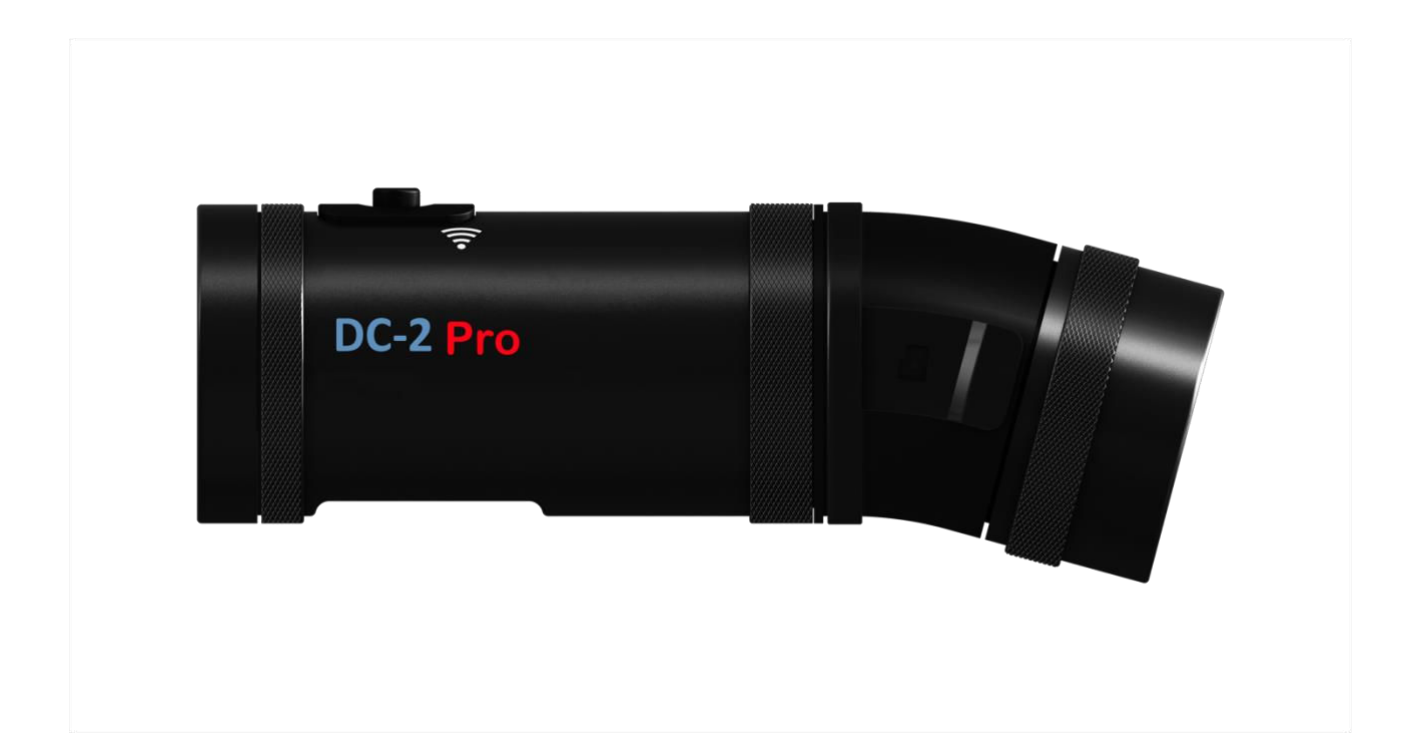

# **Firmware Update**

**Techalogic.co.uk**

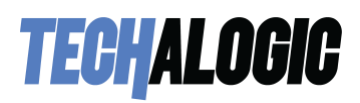

#### **HOW TO UPDATE YOUR CAMERAS FIRMWARE**

1. Download the FW96670A.bin from our support page to your computer.

2. Insert the Micro SD into your computer and open it to the first page (called the root level)

3. Copy the FW96670A.bin file onto the root level of your Micro SD card. ( Note - The file name should match the .bin name exactly. If you have downloaded the file before your computer may change the file to include a number i.e. FW96670A.bin(2) If this happens amend and remove the number). Example below

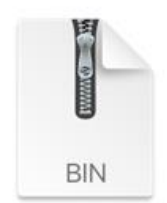

FW96670A.bin

4. Safely eject your SD card from your computer.

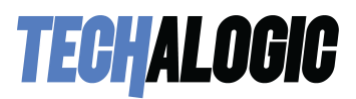

5. Place the SD card into your DC-2 Pro Camera and power on. Please wait for it to automatically update itself. The light/s will flash erratically for a short while. Once the lights are steady again the update is complete

6. Now navigate to the settings menu in the App and check the firmware version to ensure the firmware has been successfully updated. The current firmware version number is listed on our support page next to where you downloaded the .bin file

7. Finally once updated successfully delete the .bin file from the sd card otherwise the camera will update every time you power it on

### **Thank you for choosing Techalogic**

If you have any questions regarding the operation of your camera, please don't hesitate to contact us and we will be more than happy to assist you.

**Email** – tech@techalogic **Phone** – 0330 2233108

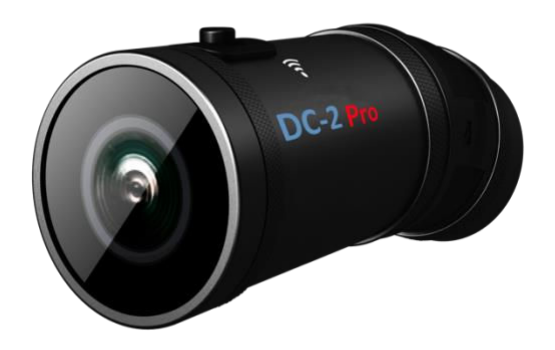

## **Protect Your Ride, Capture Moments and Share Life**